## **Creazione e Versamento Contributi Scolastici – Corsi Accademici di I e II livello NON per Domande di Ammissione e/o Immatricolazioni!**

## **ATTENZIONE! Si prega di porre particolare attenzione nella creazione di IUV! - Vedere in fondo alle istruzioni -**

1. Accedere al proprio profilo Isidata

(in caso si siano perse le credenziali, chiedere alla Segreteria Didattica)

2. Andare su Gestione Tasse

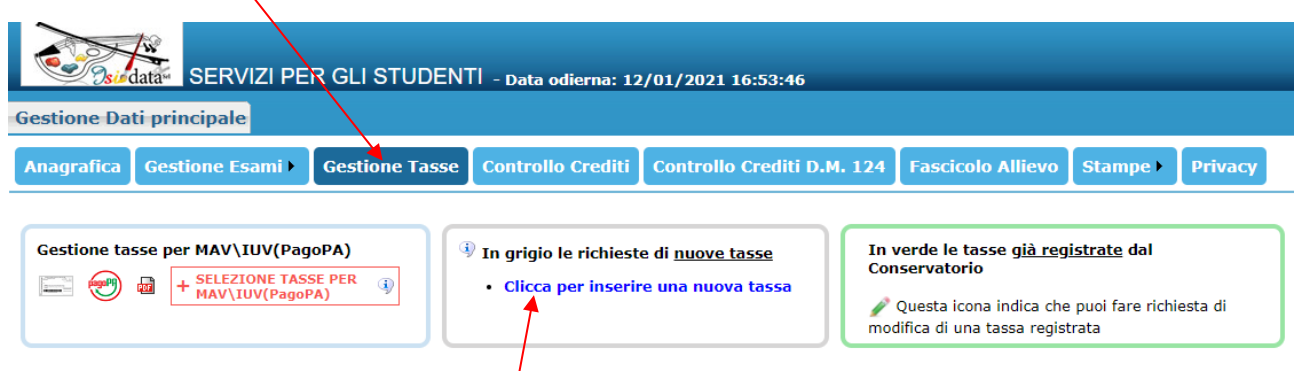

3. Cliccare sull'icona "**Clicca per inserire una nuova tassa**" e seguire attentamente le istruzioni (Assicurarsi che il vostro browser consenta le finestre pop-up al sito!).

4. Scegliere dalle voci disponibili alla voce "Tipo tassa", secondo le necessità e in base all'ordinamento cui si è iscritti:

- -"Frequenza (PagoPA)"
- -"Contributo scolastico I liv. prima rata (PagoPA)";
- -"Contributo scolastico II liv. prima rata (PagoPA)"
- -"Contributo scolastico I liv. seconda rata (PagoPA)";
- -"Contributo scolastico II liv. seconda rata (PagoPA)";
- -"Contributo scolastico I liv. versamento unico (PagoPA)";
- -"Contributo scolastico II liv. versamento unico (PagoPA)"

ATTENZIONE! In caso di Fuori Corso, le prime 3 rate sono da considerarsi "Prima rata" e solo l'ultima come "Seconda rata";

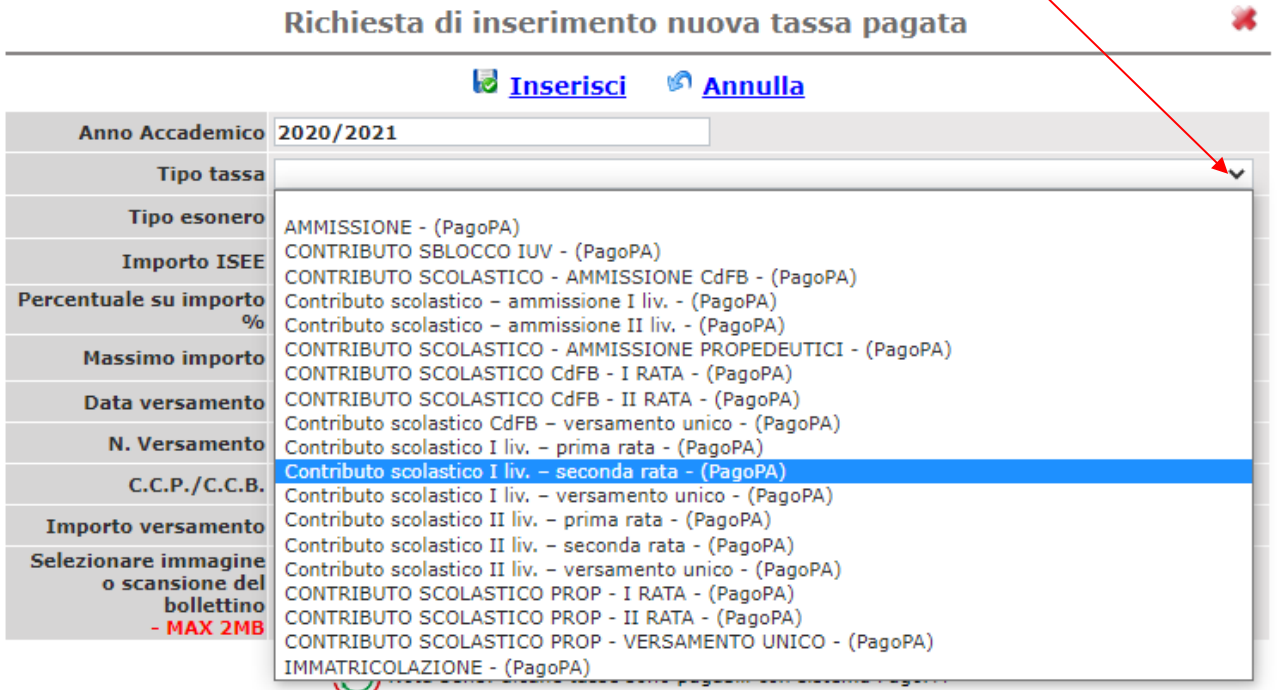

5. Nel campo "Importo versamento" indicare la cifra ottenuta seguendo le istruzioni (ved. Modulo d'iscrizione)

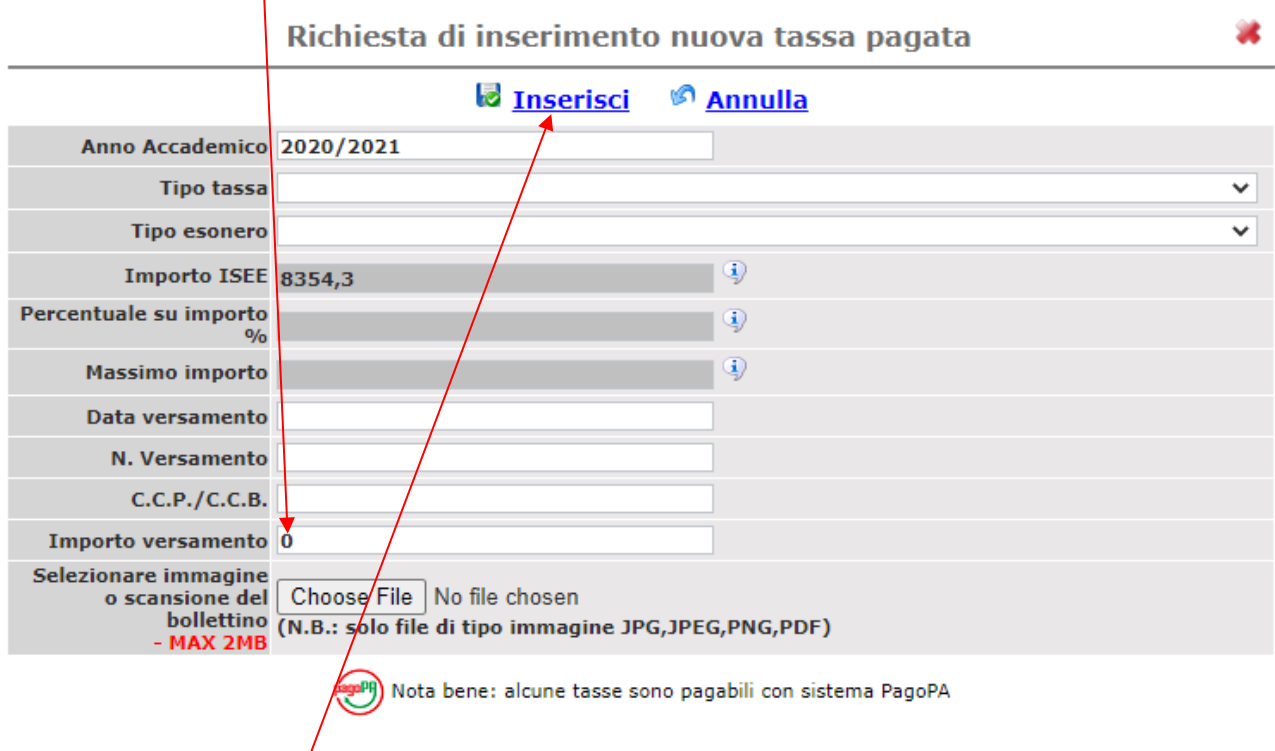

- 6. Inserire la tassa cliccando qui
- 7. Una volta confermato l'inserimento la schermata vi mostrerà nuovamente l'elenco delle tasse create. Procedete **SELEZIONE TASSE PER**  $\bf d$

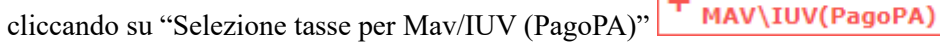

8. Seguire le istruzioni

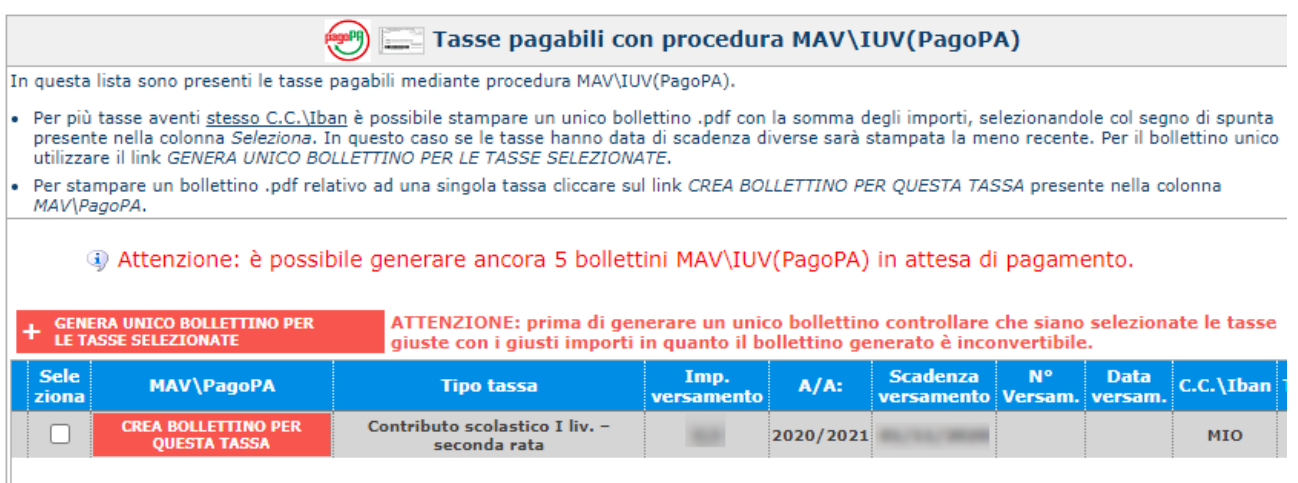

9. Pagare il MAV/IUV nelle modalità preferite (home banking, banca, tabaccheria, …). Una volta effettuato il versamento il sistema trasmetterà (dopo circa 3-4 giorni) il movimento alla Segreteria Didattica e, una volta preso in carico, apparirà direttamente sul vostro profilo. NON è necessario inviare copia della ricevuta, salvo esplicita richiesta della Segreteria Didattica.

**ATTENZIONE! Si prega di porre particolare attenzione nella creazione di IUV! Ogni IUV creato ha un costo per il Conservatorio. Qualora venissero creati 5 IUV non pagati, il programma procederà a bloccarne ulteriori creazioni. Per sbloccare sarà necessario, dalla stessa pagina di Gestione Tasse, Inserire una nuova tassa chiamata "Contributo Sblocco IUV" di €3,00. Fino alla ricezione del suddetto versamento non sarà possibile creare altri IUV e terminare la procedura**